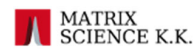

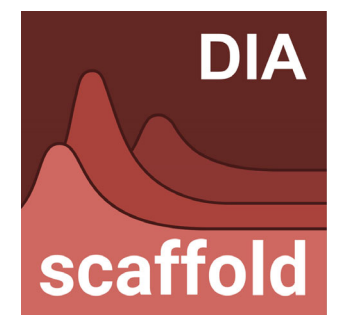

# DIA 定量プロテオーム解析ソフトウェア Scaffold DIA

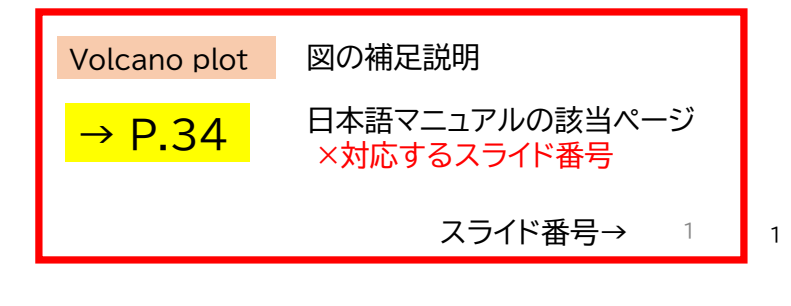

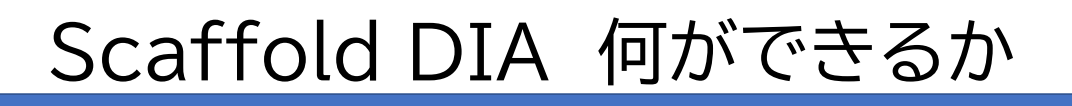

### •DIAデータのタンパク質の同定、定量 •検索対象: 4種の検索に対応

- FASTA
- BLIB(DDA-ライブラリ),
- DLIB(prositライブラリ、配列から理論DDAライブラリ作成)
- ELIB (DIA解析結果ライブラリ)

## •定量解析/検定とグラフ表示

•Viewerによる結果ファイルのシェア

MATRIX<br>SCIENCE K.K.

### 対応フォーマット:ProteoWizard Msconvert を使っている

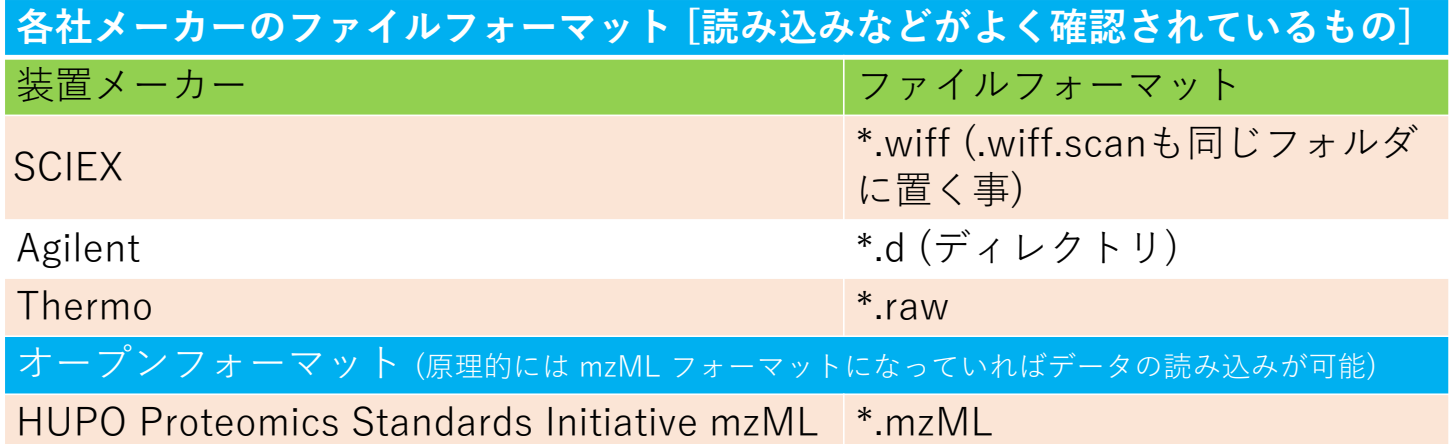

\* mzMLはほぼすべてのメーカーで変換可能なフォーマット

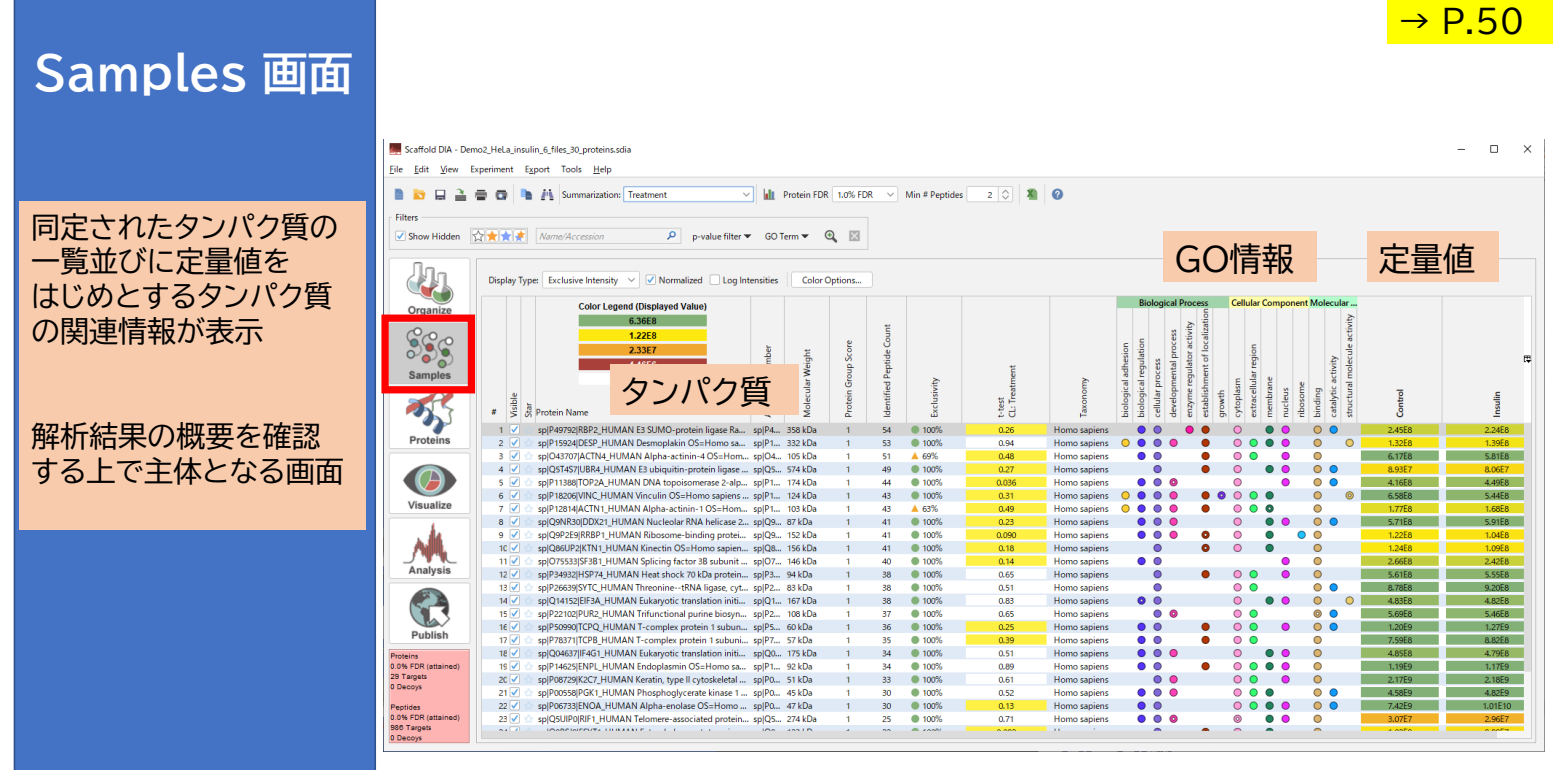

3

 $\rightarrow$  P.13

5

 $\rightarrow$  P.16

# データ取り込み時の画面

データ取り込み開始

・以下のいずれかの操作を実施

- メニューのFile -> New
- $-$  Ctrl  $+$  N
- メニューバー下にあるアイコン ロ をクリック

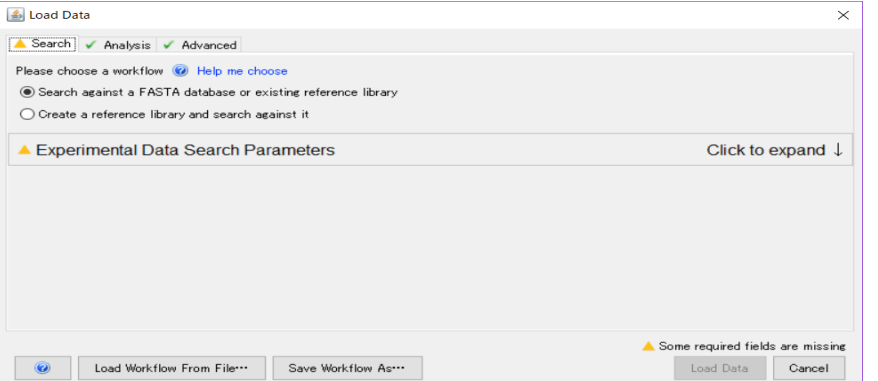

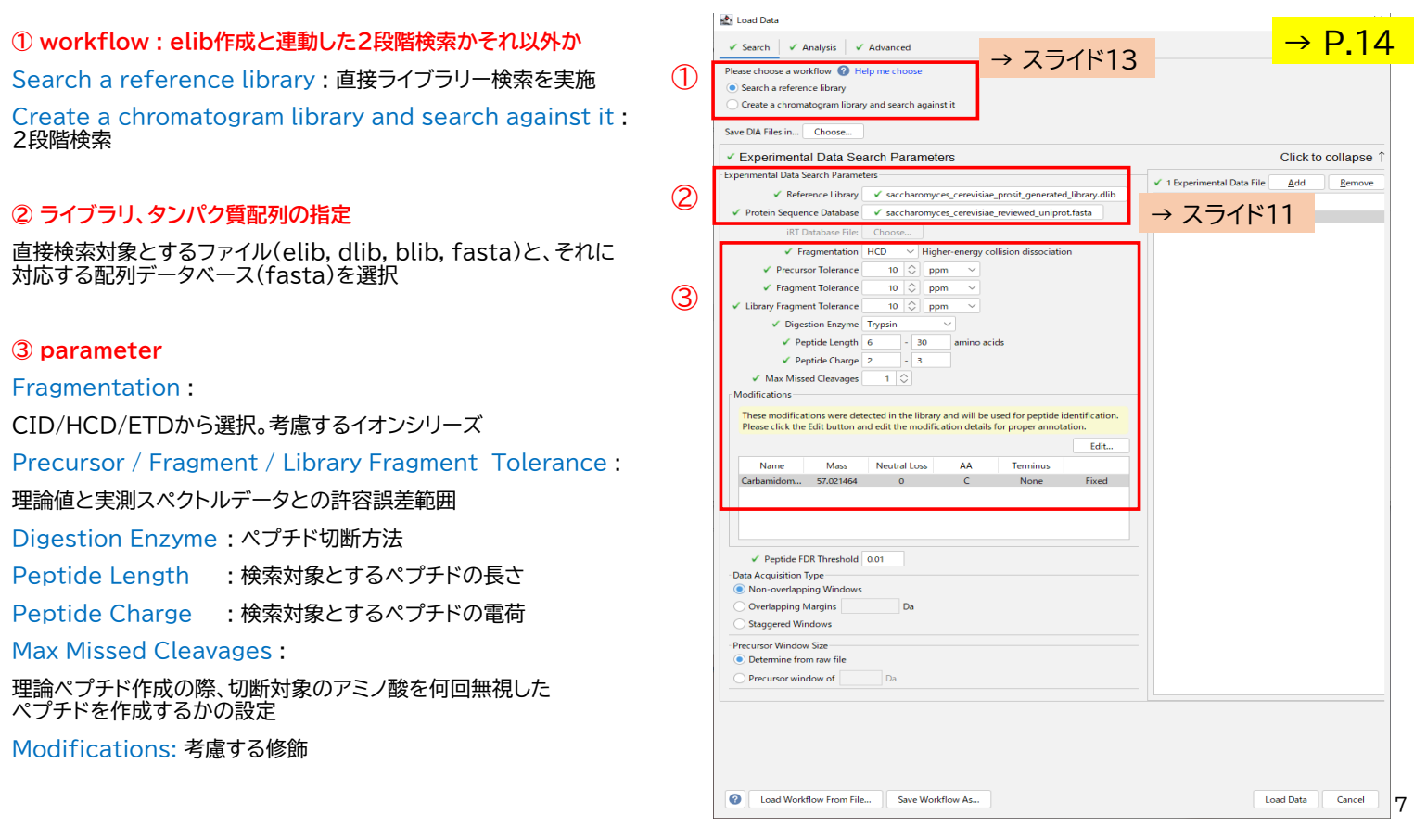

#### **④ Peptide FDR Threshold :**

ペプチドの同定基準値、FDRの値

#### **⑤ Data Acquisition Type**

DIAの測定でのPrecursor Isolation Window タイプについて [次、次々スライドに補足説明図] - Non-overlapping Windows : 両端のオーバーラップ領域がない - Overlapping Margins : 両端のオーバーラップ領域がある (値も指定) - Staggered Windows : window領域が半分ずつずれた測定を実施 **⑥ Precursor Window Size** DIAの測定Window に対する設定。通常はrawファイルに 書かれた情報をそのまま利用 **⑦ Experimental Data File** 検索対象となるrawファイルを選択 ④ ⑤ ⑥

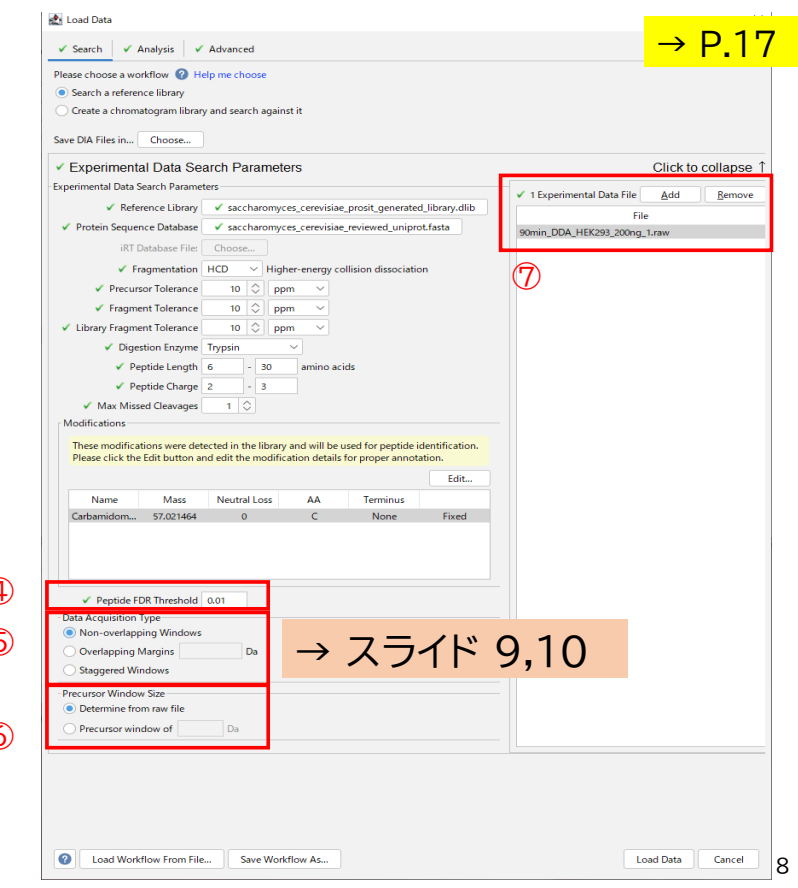

## 補足説明 : 対応するDIA解析 -- marginあり

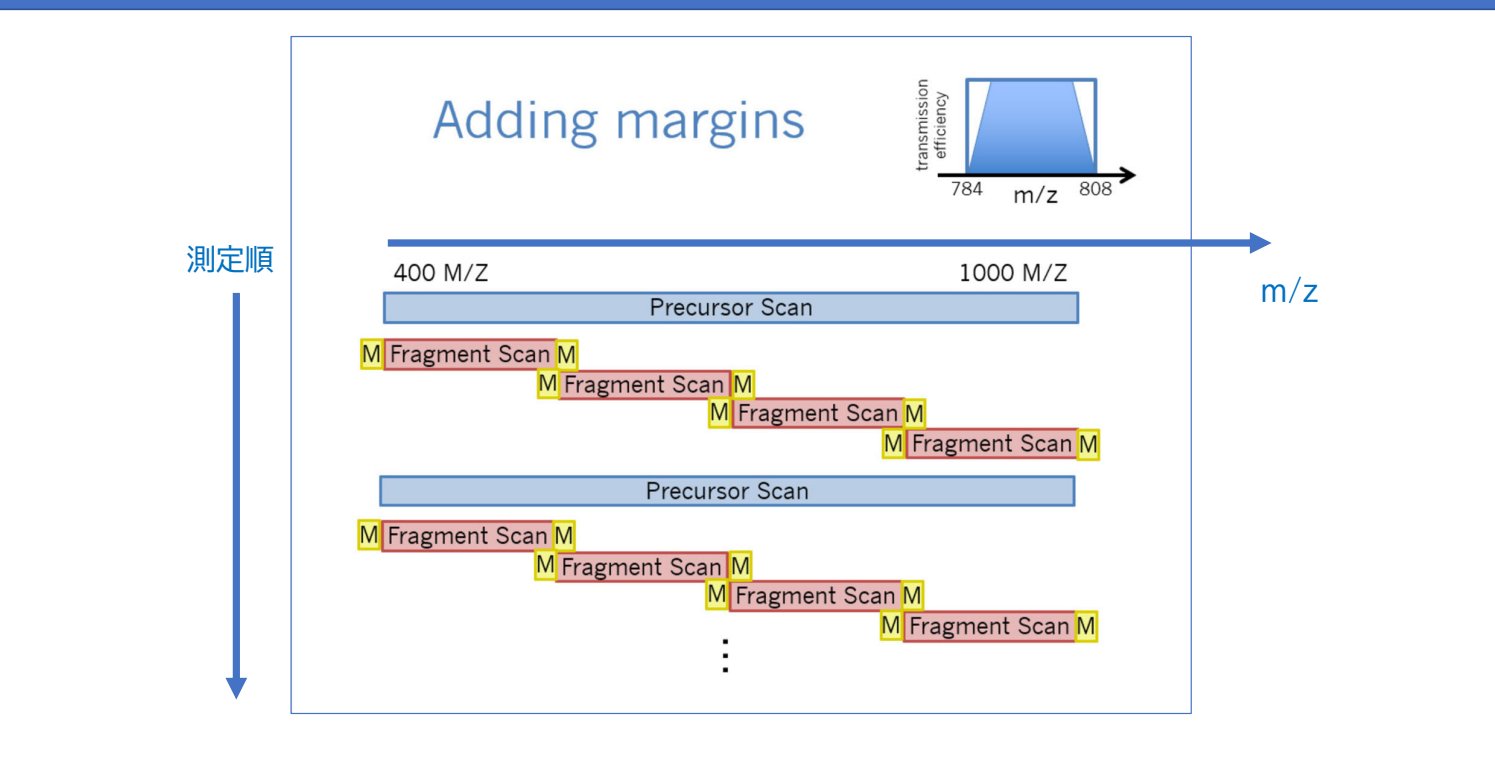

### 補足説明 : 対応するDIA解析-- Marginなし、staggered

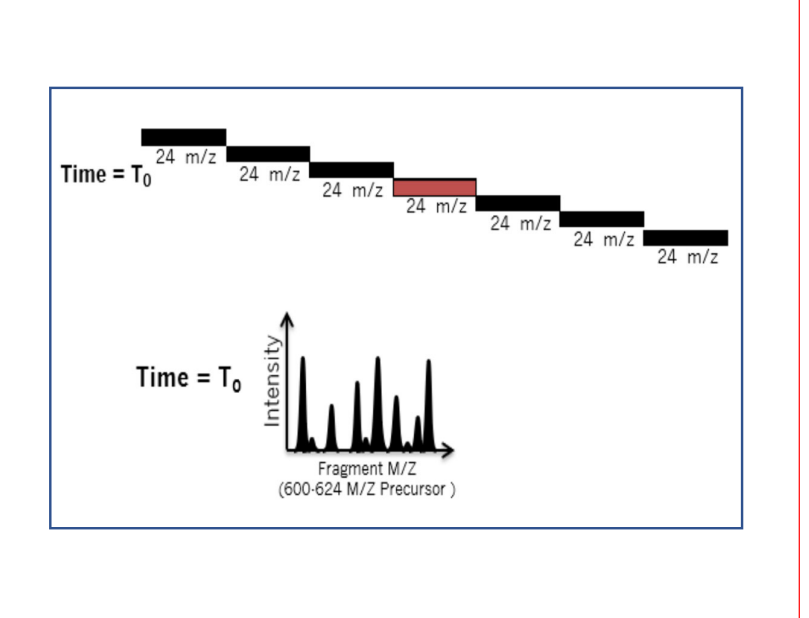

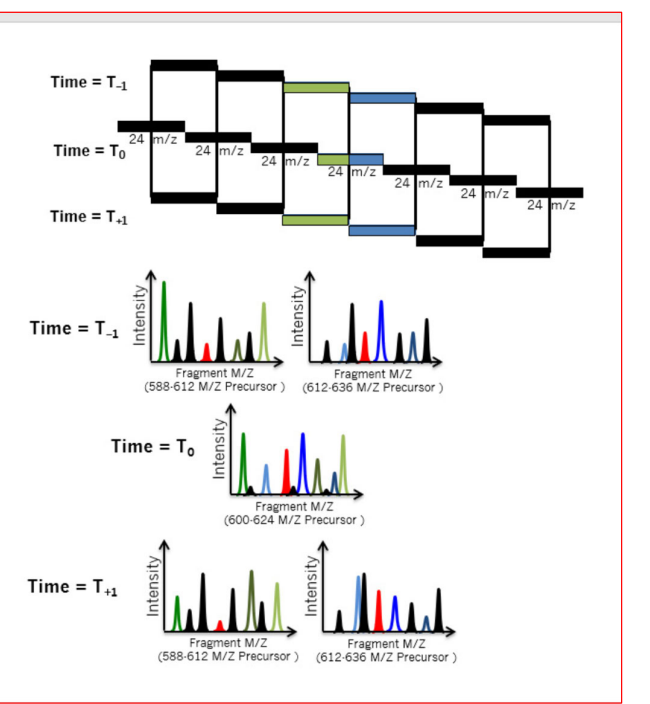

10

9

### 補足説明 : 検索対象 FASTA、BLIB、ELIB (+DLIB)

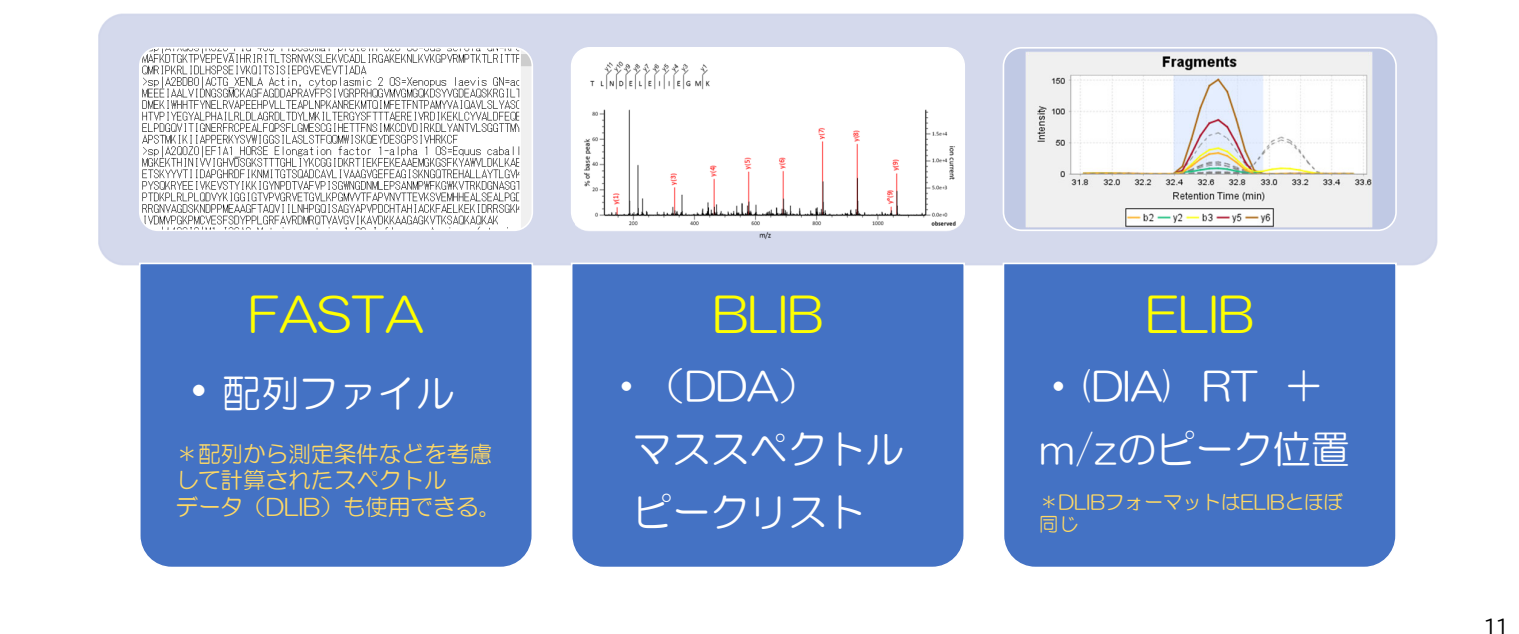

### 補足説明 : Prositで作成されたライブラリ、DLIB

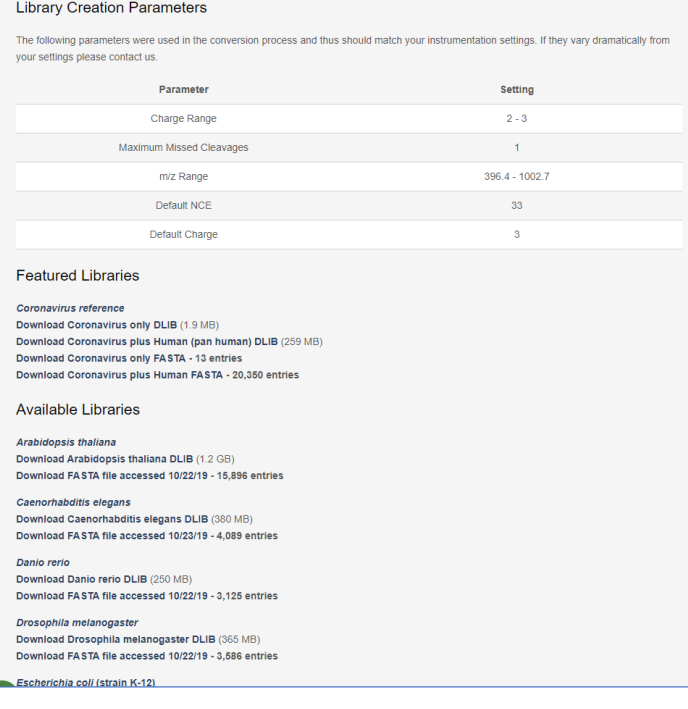

https://support.proteomesoftware.com/hc/enus/articles/360035151172-Prosit-Derived-Spectral-Libraries-for-Scaffold-DIA-Searches

#### **Prosit**

・配列からdeep Neural Networkアルゴリズムで 計算された理論スペクトルで、保持時間やintensity も予測

・Proteome Software社側で準備したDLIBを 公開している

・多くのケースでBLIBの代わりになる、手軽に使える 検索対象として利用してください

・Scaffold DIA上にFASTAからprositの インプットファイルを作成するツールあり

・修飾が苦手

12

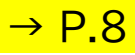

# 補足説明 : ELIBと「2段階」検索

「pool」データへの検索で ELIBを作成し、そのELIBに 対して元のデータを検索 するプロトコル例

①sampleから少量集めプール ②100Daなど大きさで分ける ③fasta,blibを使って解析 ④解析結果を「ELIB」登録 ⑤元のサンプルの解析開始 (N回繰り返し実験) ⑥ ④で作ったELIBを使って同 定・定量力アップ

#### **The Combined Workflow**

For the highest quality identifications, Scaffold DIA can create a library. A pooled sample is searched with XCorDIA and the resulting ELIB is used to extract and quantify peptides from experimental samples.

#### N samples

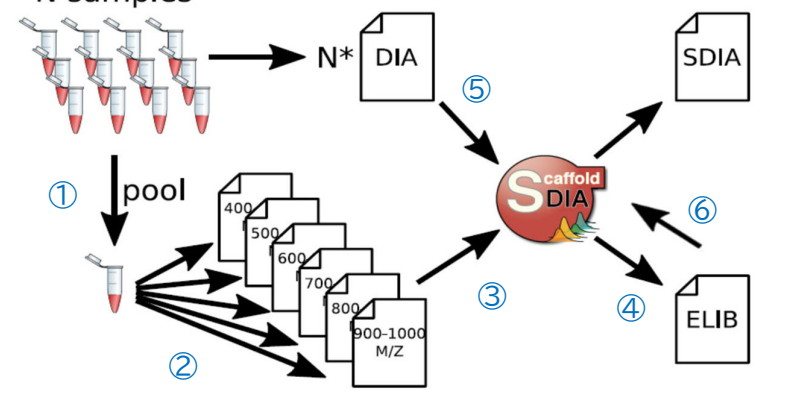

#### 13

## Analysisタブ、Advanced タブ、取り込み開始

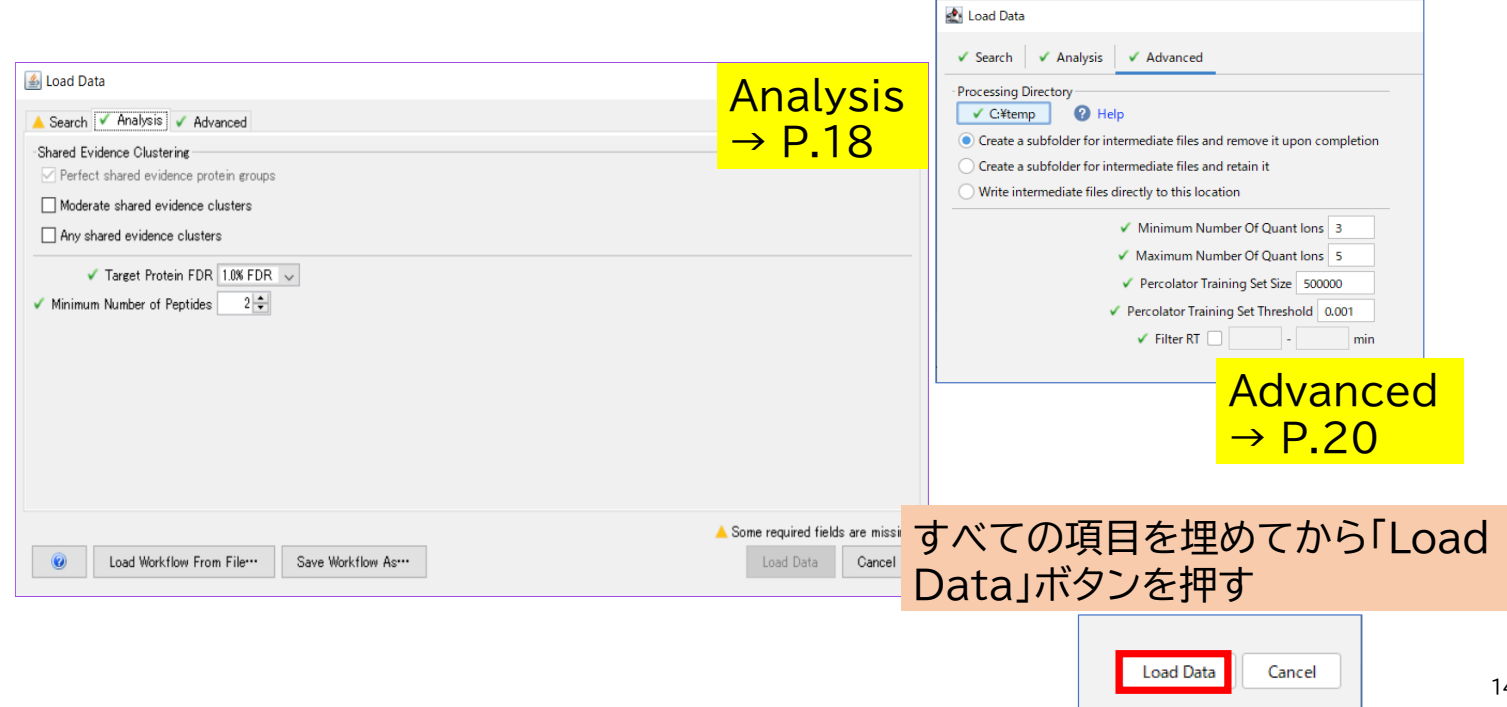

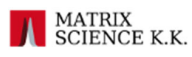

15

 $\rightarrow$  P.53

## ペプチド・タンパク質の定性(同定)

### • ペプチド

- encyclopeDIA スコア評価
- peptide FDR 設定値 (percolator も使用)を満たす

### • タンパク質

- 同定ペプチド N(デフォルト2) 以上アサインされている
- protein FDR 設定値を満たす
- clustering ルールでグループ化

# 表示される「定量値」 [Display Type]

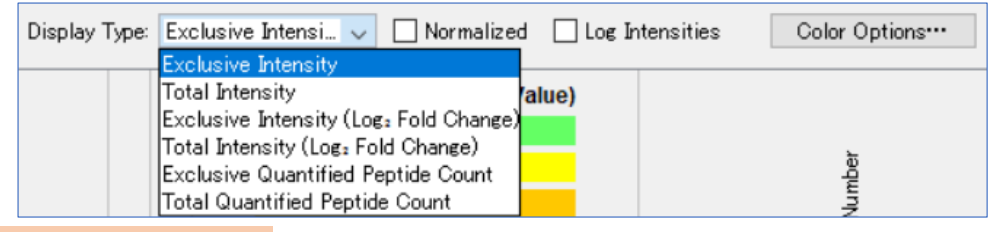

Exclusive : ユニークペプチドのみ Total : シェアペプチド含む

- **・Exclusive/total Intensity**  ペプチド定量値(フラグメントXICのピーク強度から算出) の和
- **・ Exclusive/total Intensity (Log2 Fold Change)** ペプチド定量値について、Referenceとの比を取りその数字に対して2を底にするLogに変換
- **・ Exclusive/total Quantified Peptide Count** タンパク質あるいは表示グループにアサインされたペプチドで、かつ定量に使われたフラグメントを 持つペプチドに限定し数え上げた数(標準化処理も実施)。 <sup>16</sup>

# Normalization

 $23\sqrt{ }$ 

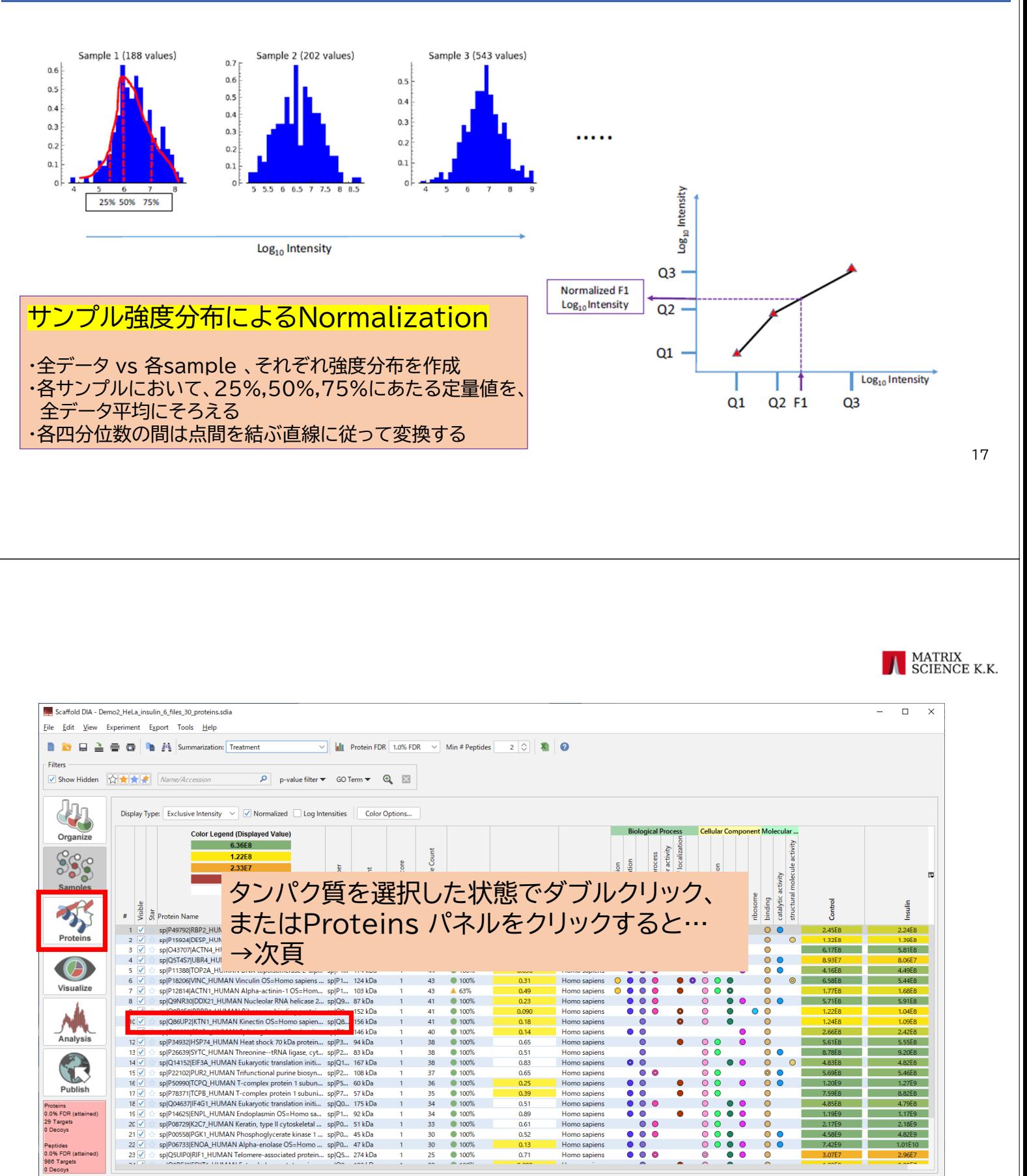

25

Homo sapien

 $\circledcirc$ 

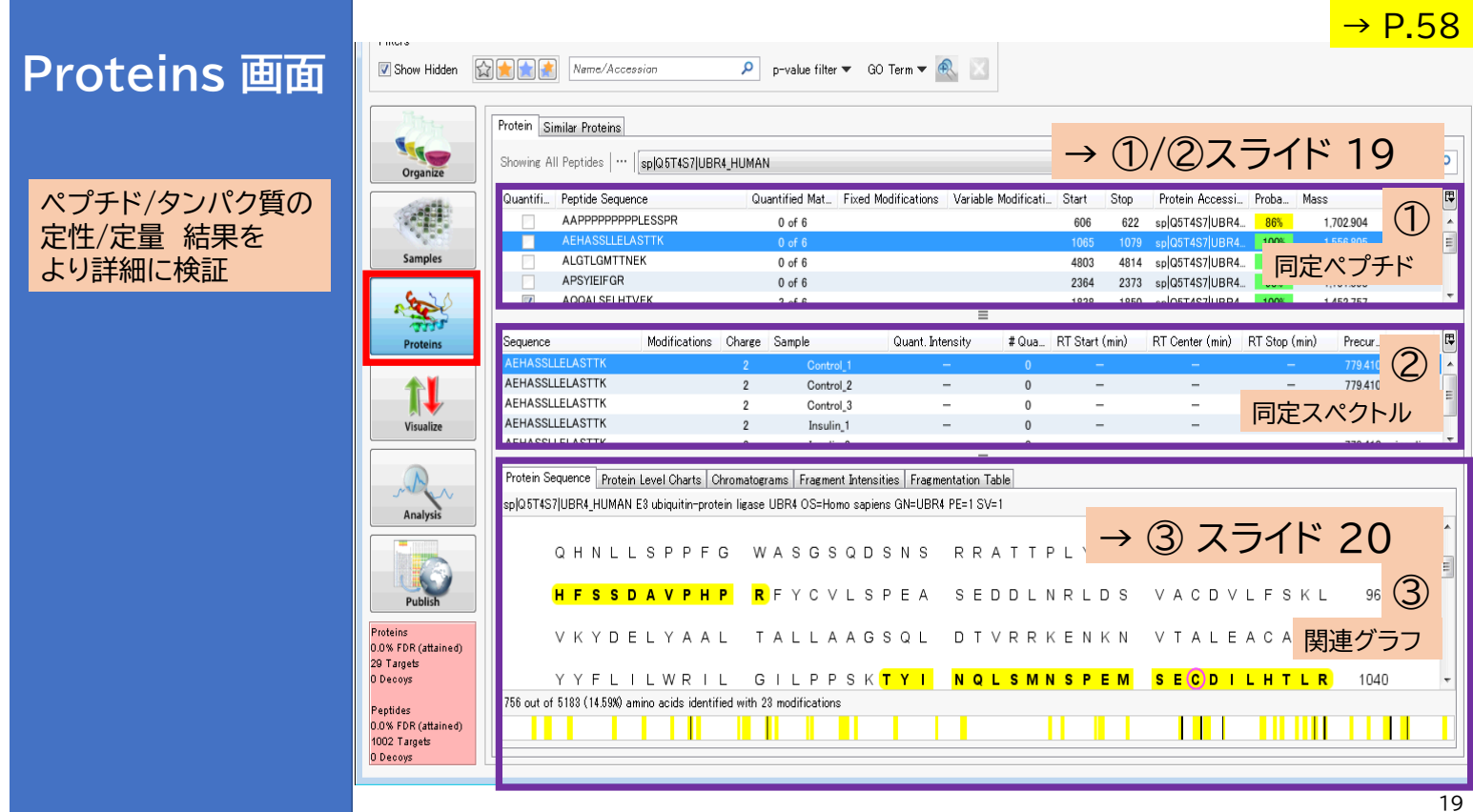

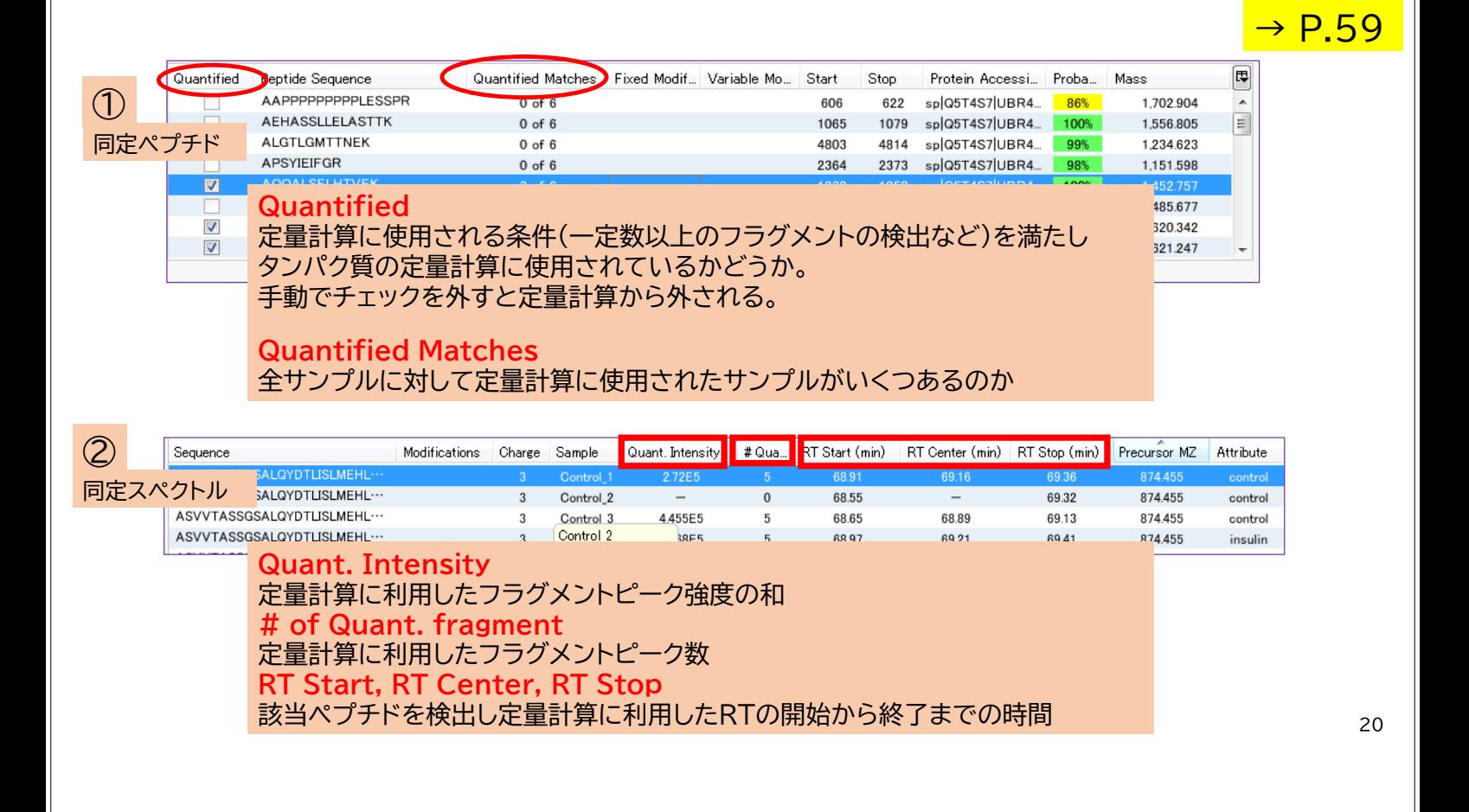

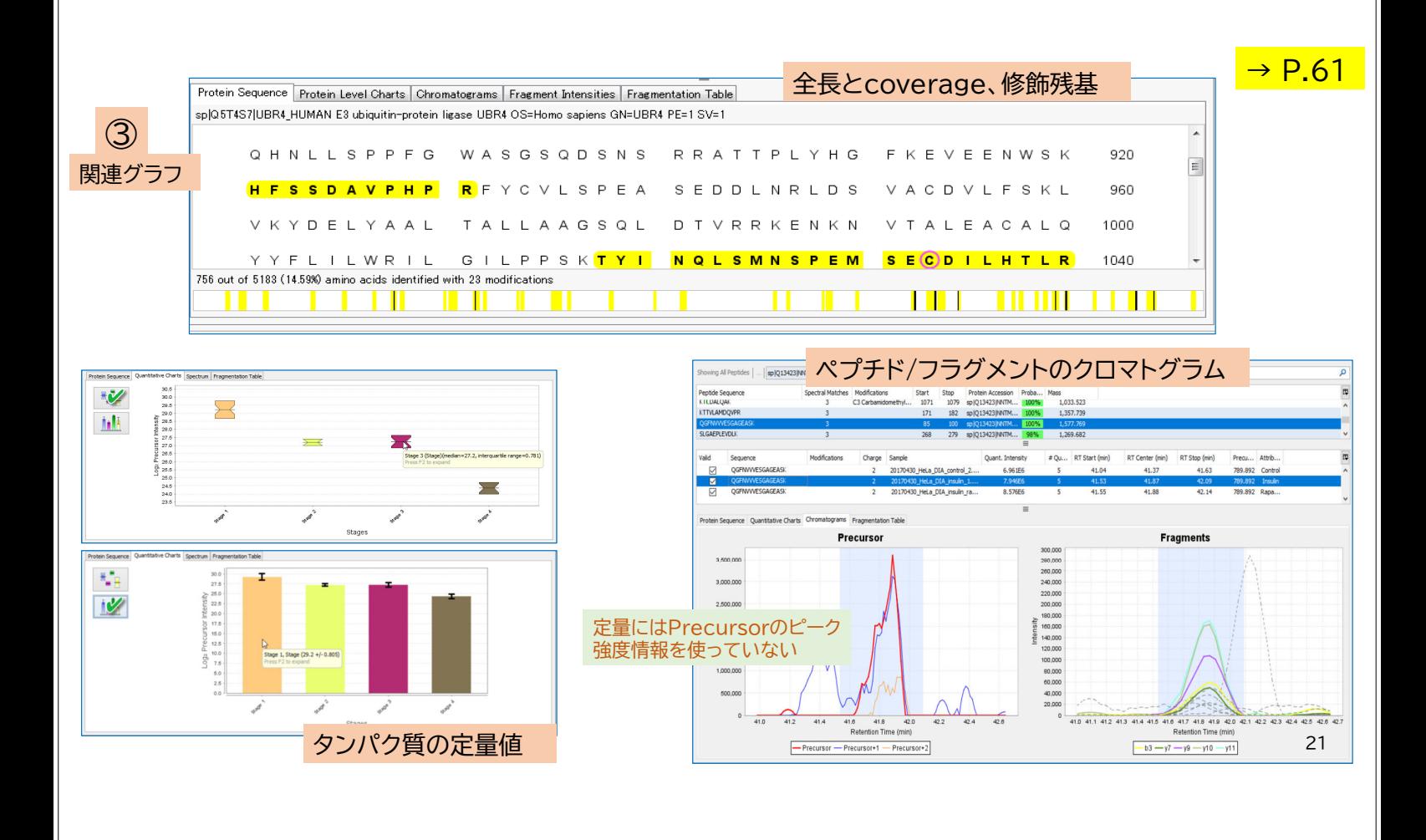

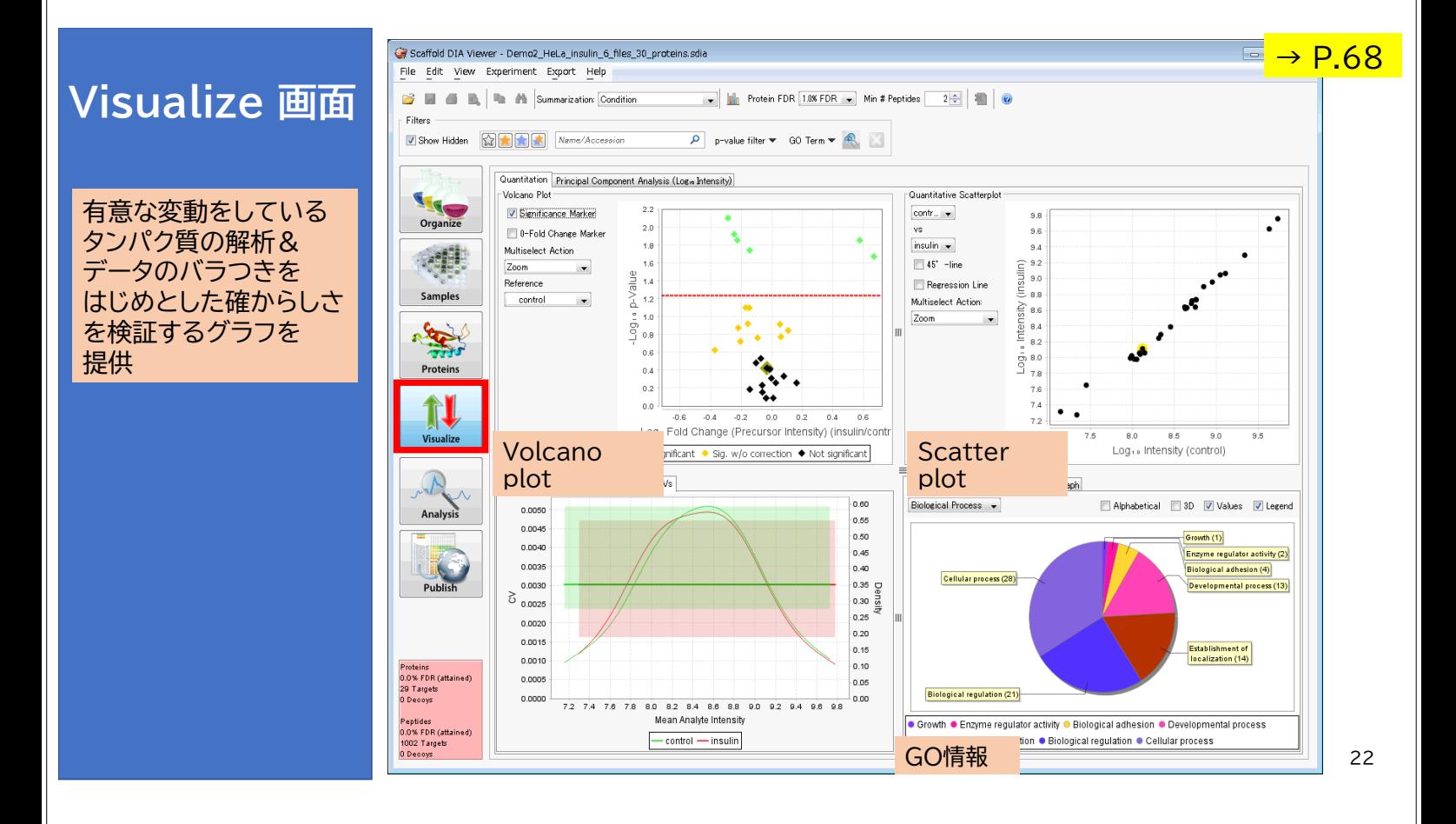

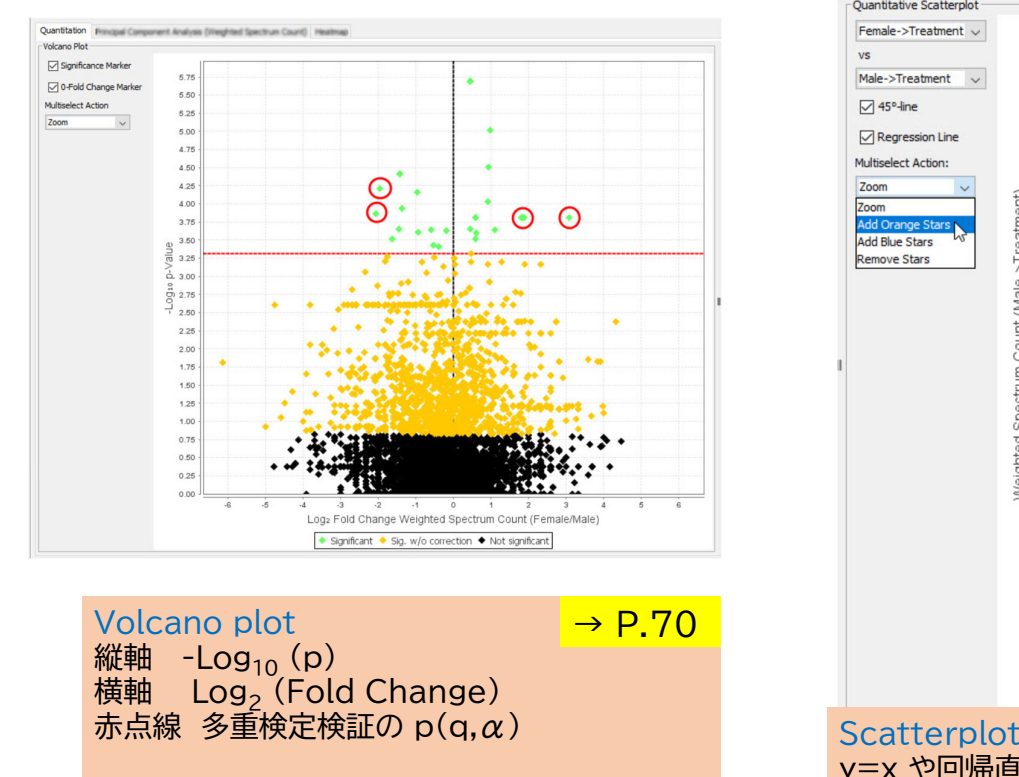

変動タンパク質をratio, p-value両面から探す

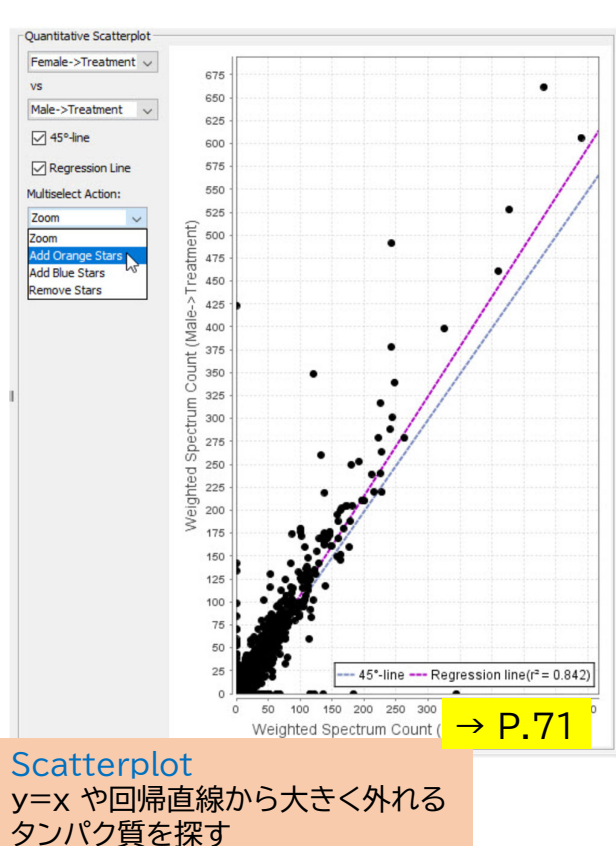

stive CVs 8.5 - 8.5 - 8.5 - 8.5 - 8.6 - 8.6 - 8.6 - 8.6 - 8.6 - 8.6 - 8.6 - 8.6 - 8.6 - 8.6 - 8.6 - 8.6 - 8.6 - 8.6 - 8.6 - 8.6 - 8.6 - 8.6 - 8.6 - 8.6 - 8.6 - 8.6 - 8.6 - 8.6 - 8.6 - 8.6 - 8.6 - 8.6 - 8.6 - 8.6 - 8.6 - 8.6 - 8.6 -  $\overline{a}$  $3.0$  $2.6$ ntensity<br>20<br>20  $\overline{18}$ 8.5<br>8.0<br>7.5<br>7.5<br>8.6<br>8.0 mensity  $10$  $0.5$  $0.0$ Wales  $\begin{array}{c} 2.0 \\ 1.5 \\ 1.0 \end{array}$ Sample  $\begin{array}{ccc} 4.0 & : & \\ 3.8 & : & \\ 3.0 & : & \\ 3.0 & : & \\ 2.8 & : & \\ 1.6 & : & \\ 1.6 & : & \\ 3.8 & : & \\ 3.8 & : & \\ 3.8 & : & \\ 3.8 & : & \\ 3.8 & : & \\ 3.8 & : & \\ 3.8 & : & \\ 3.8 & : & \\ 3.8 & : & \\ 3.8 & : & \\ 3.8 & : & \\ 3.8 & : & \\ 3.8 & : & \\ 3.8 & : & \\ 3.8 & : & \\ 3.8 & : & \\ 3.8 & : & \\ 3.8 & : & \\ 3.8 & : & \\ 3.8 &$  $0.5$  $_{0.0}$ サンプル毎の定量値に関するグラフ 箱ひげ図(左)、棒グラフ(中)、Trend line(右) サンプル毎の定量値ばらつきをチェックする

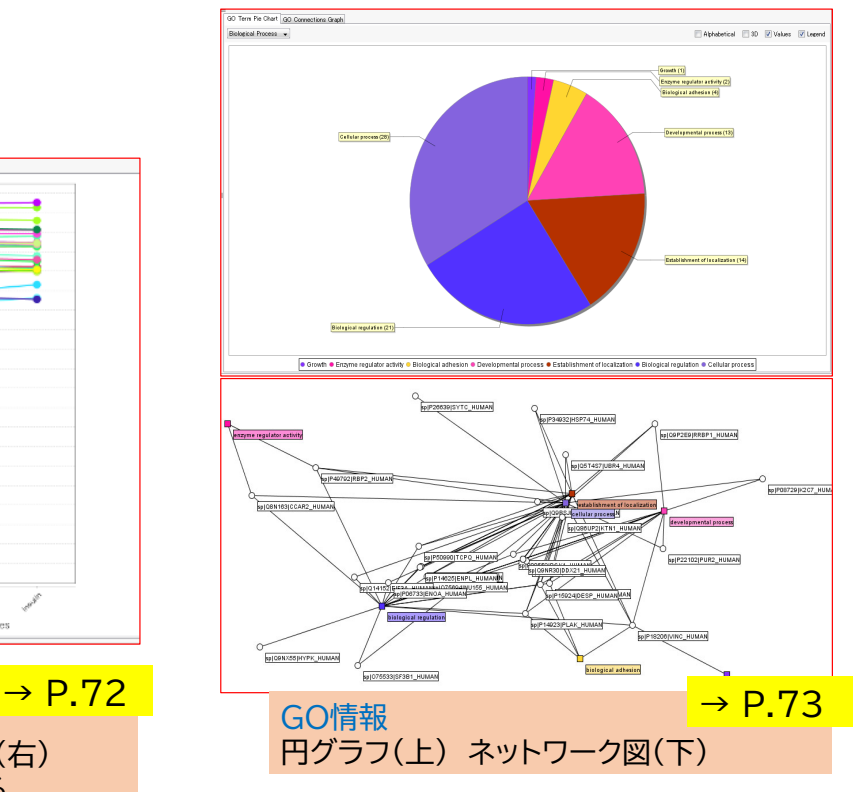

23

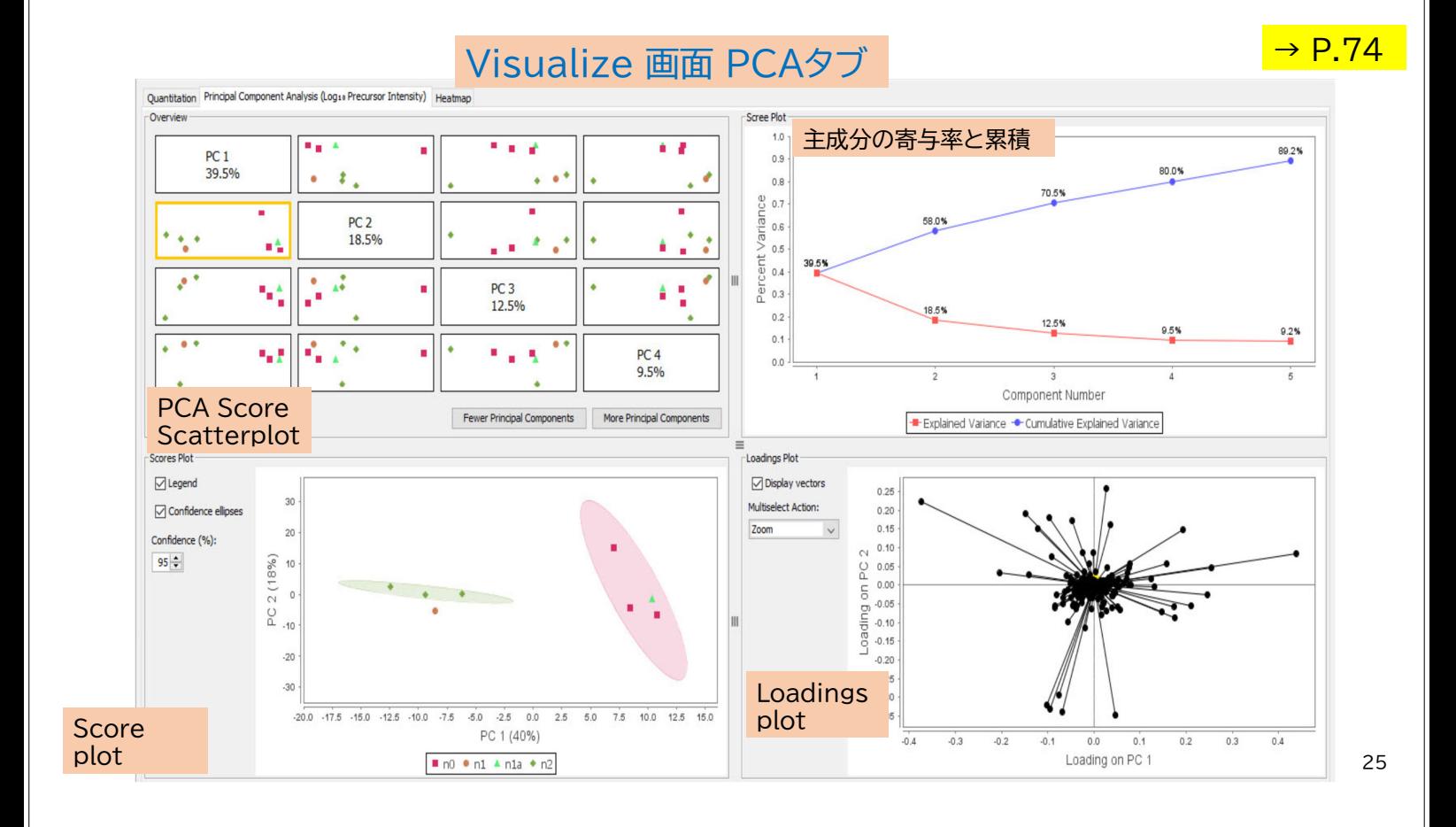

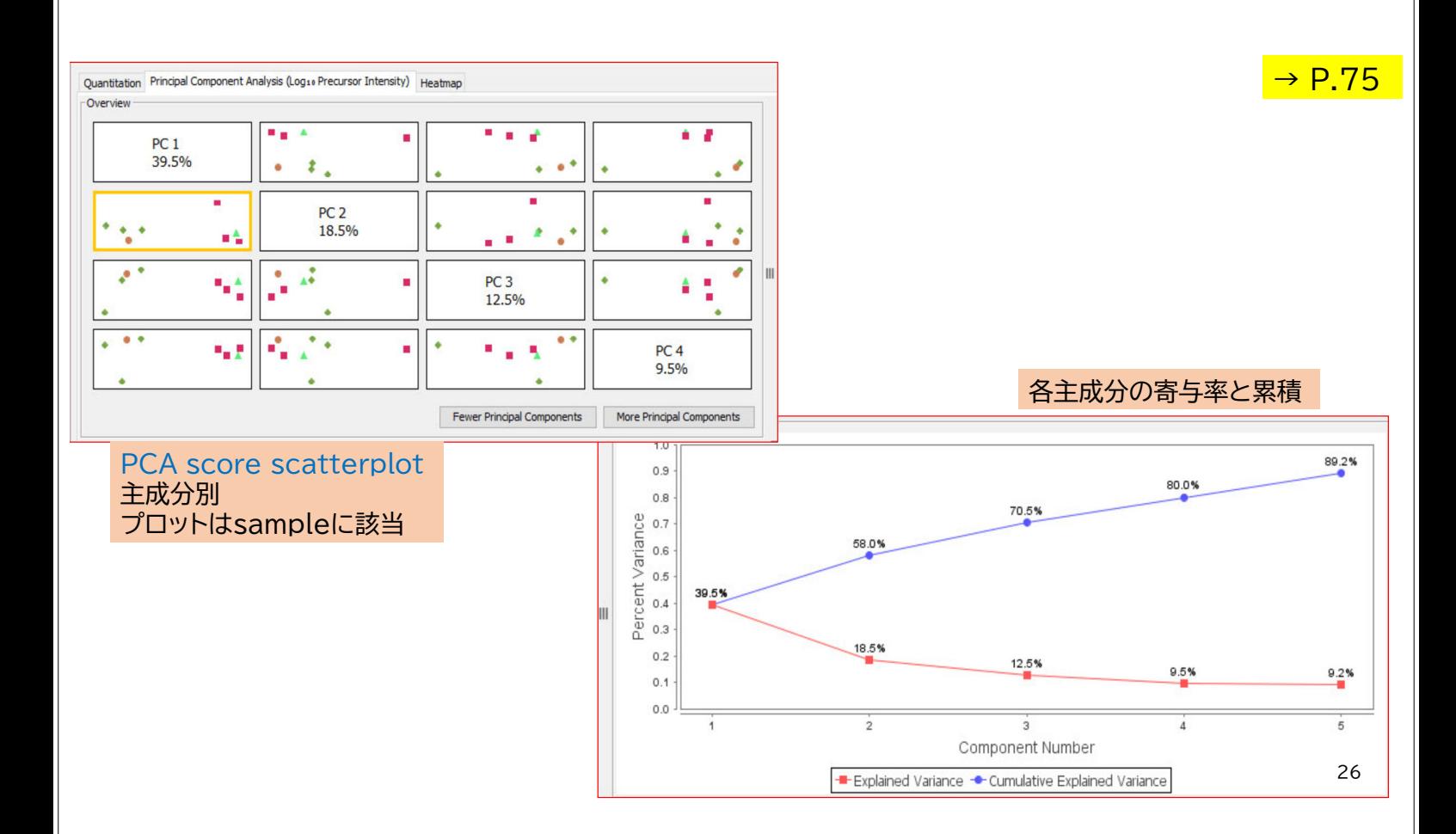

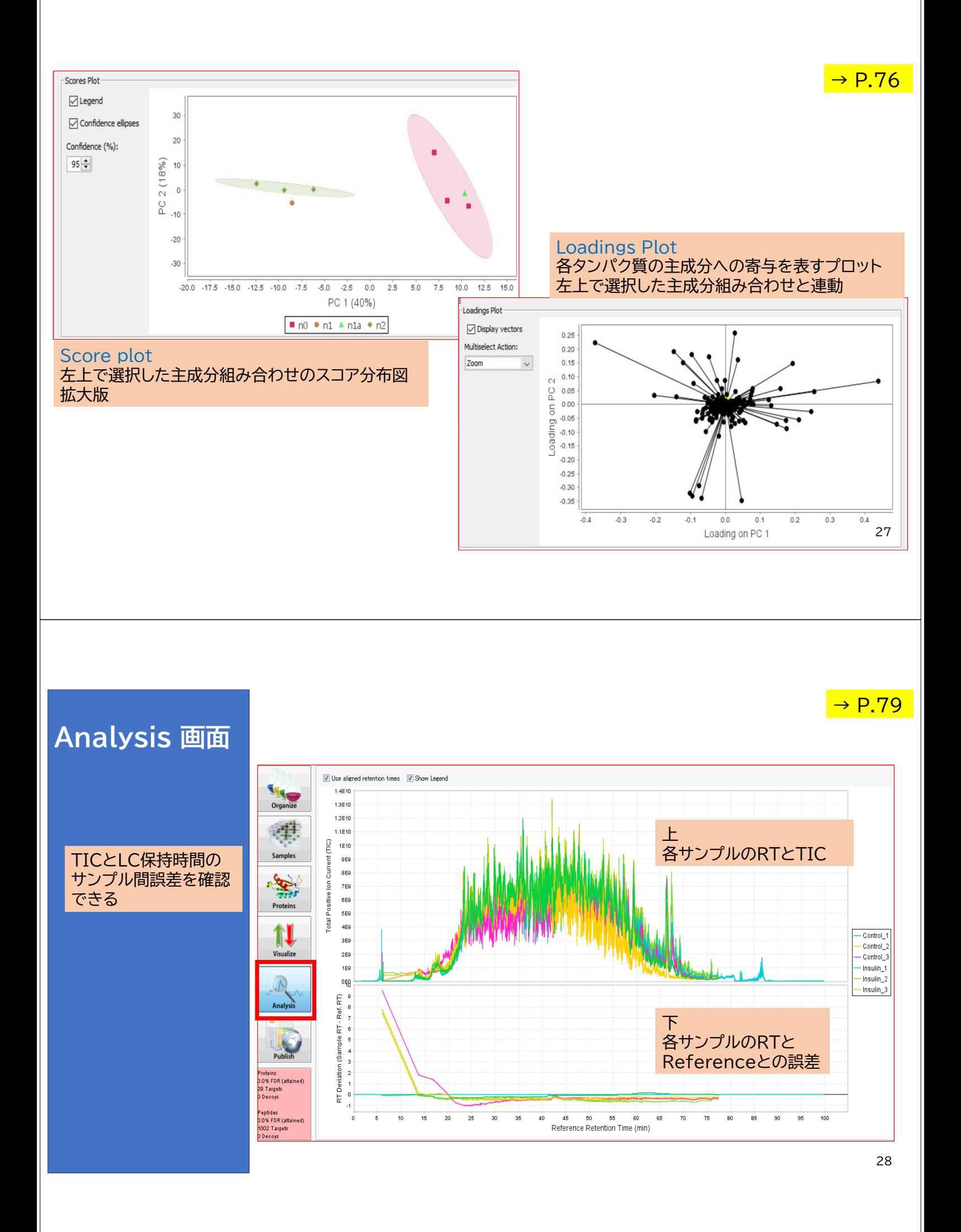

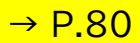

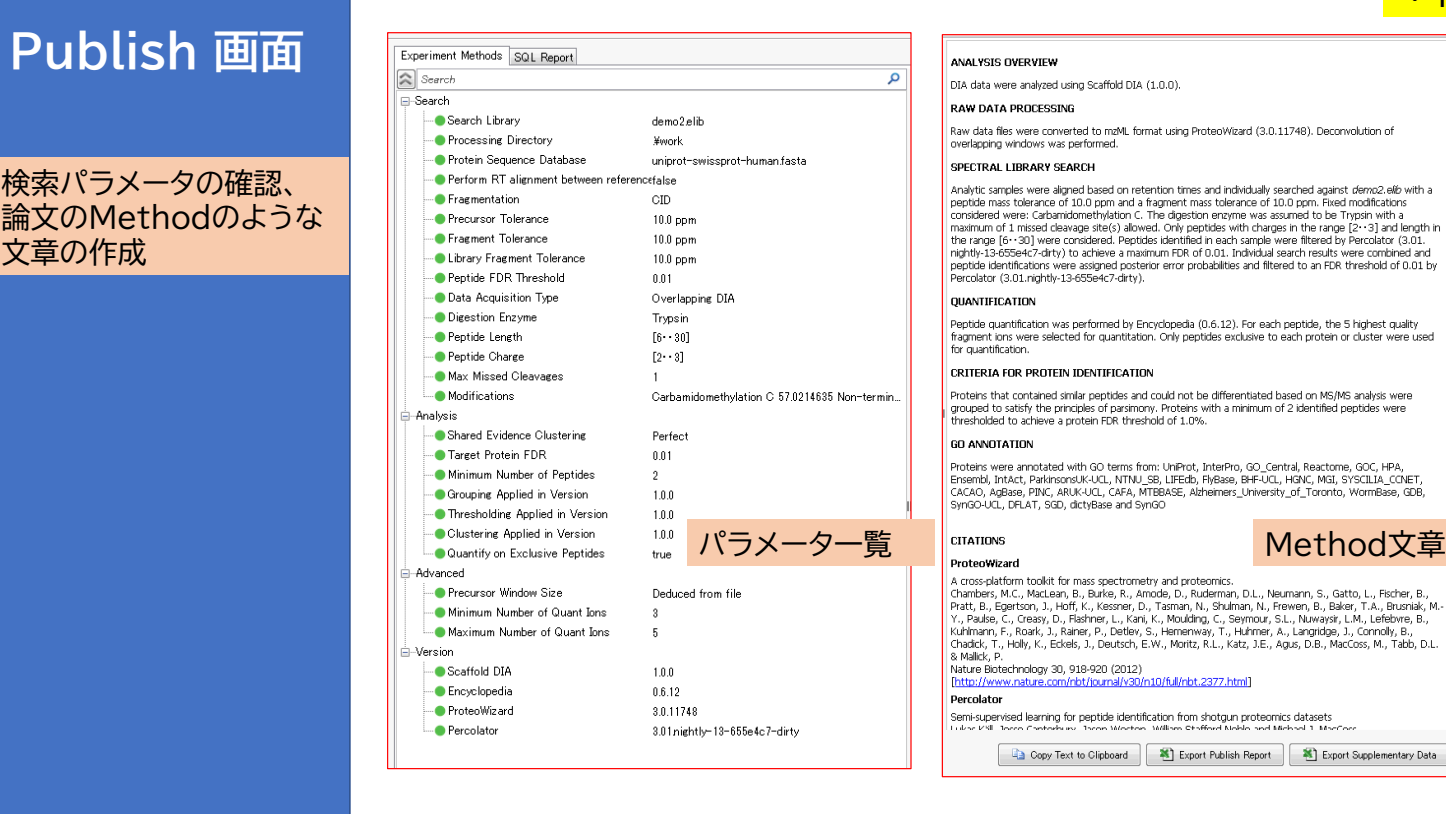

29

 $\rightarrow$  P.42

定量 : 階層構造化と属性付与の例

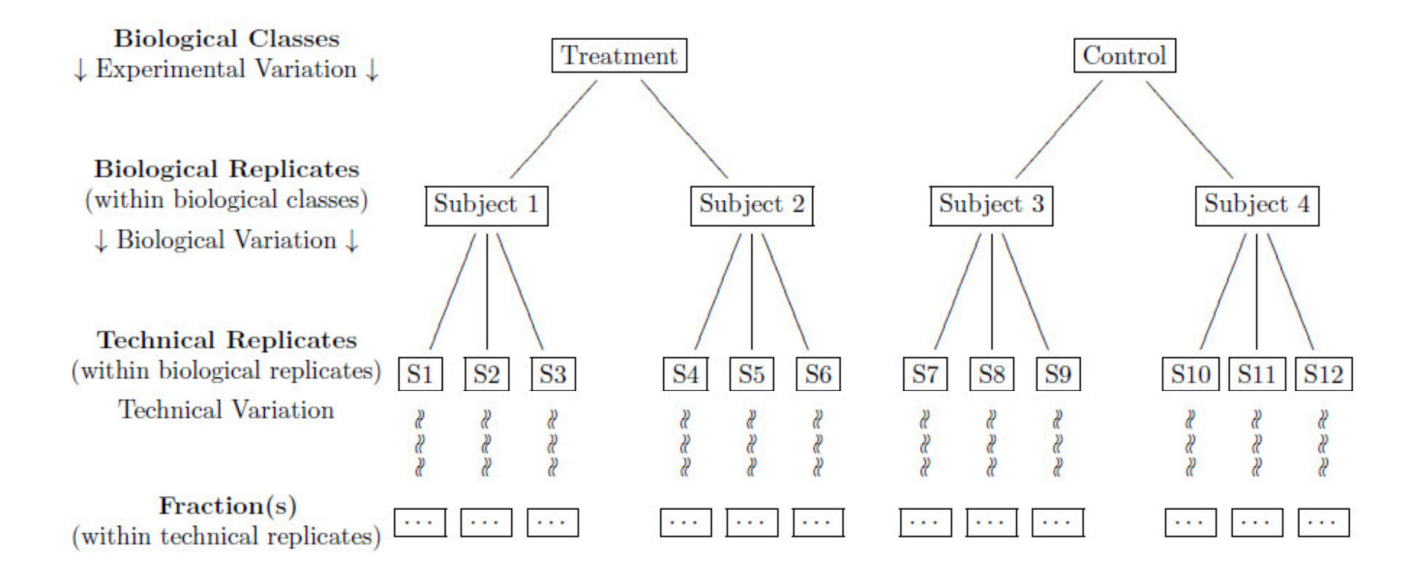

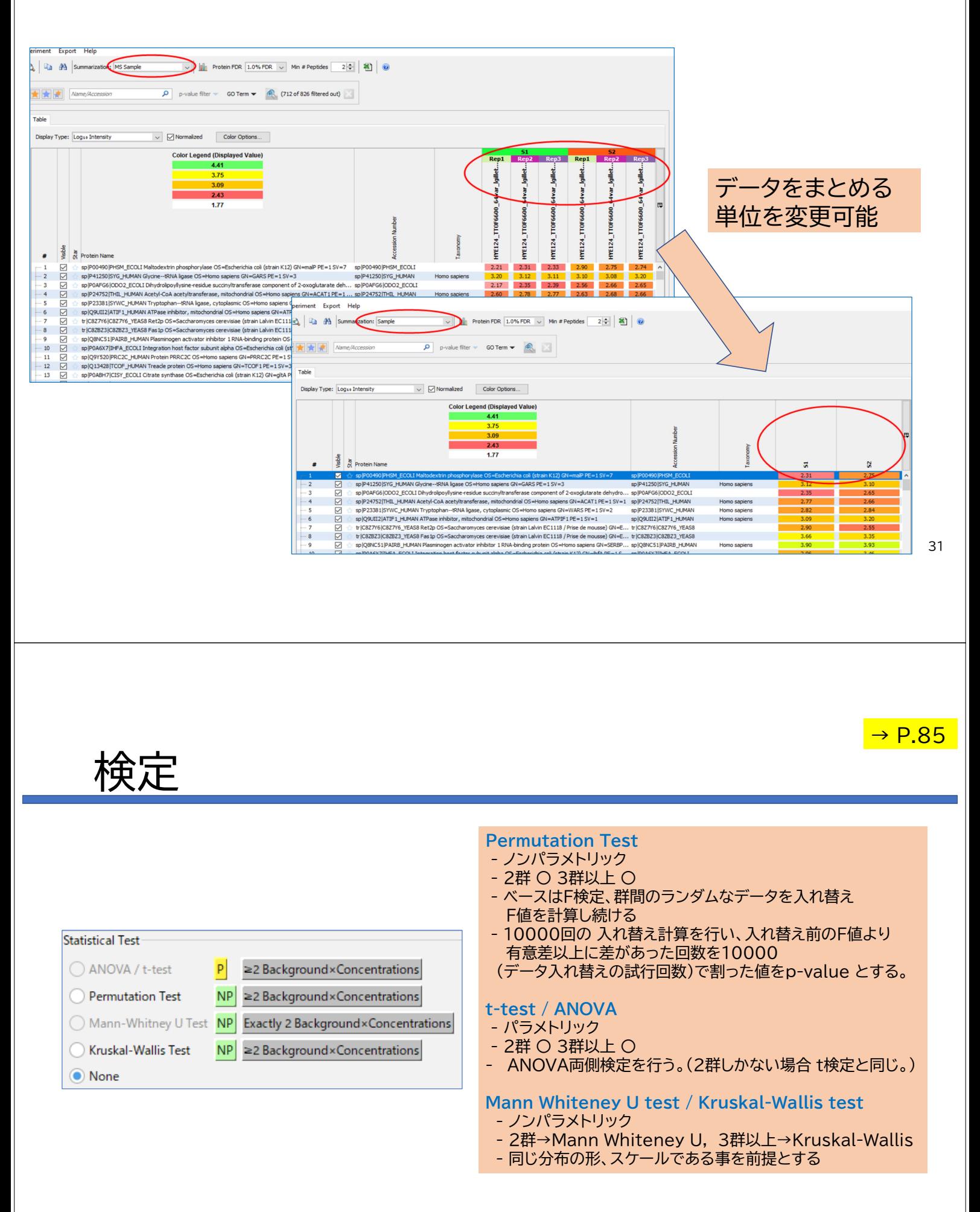

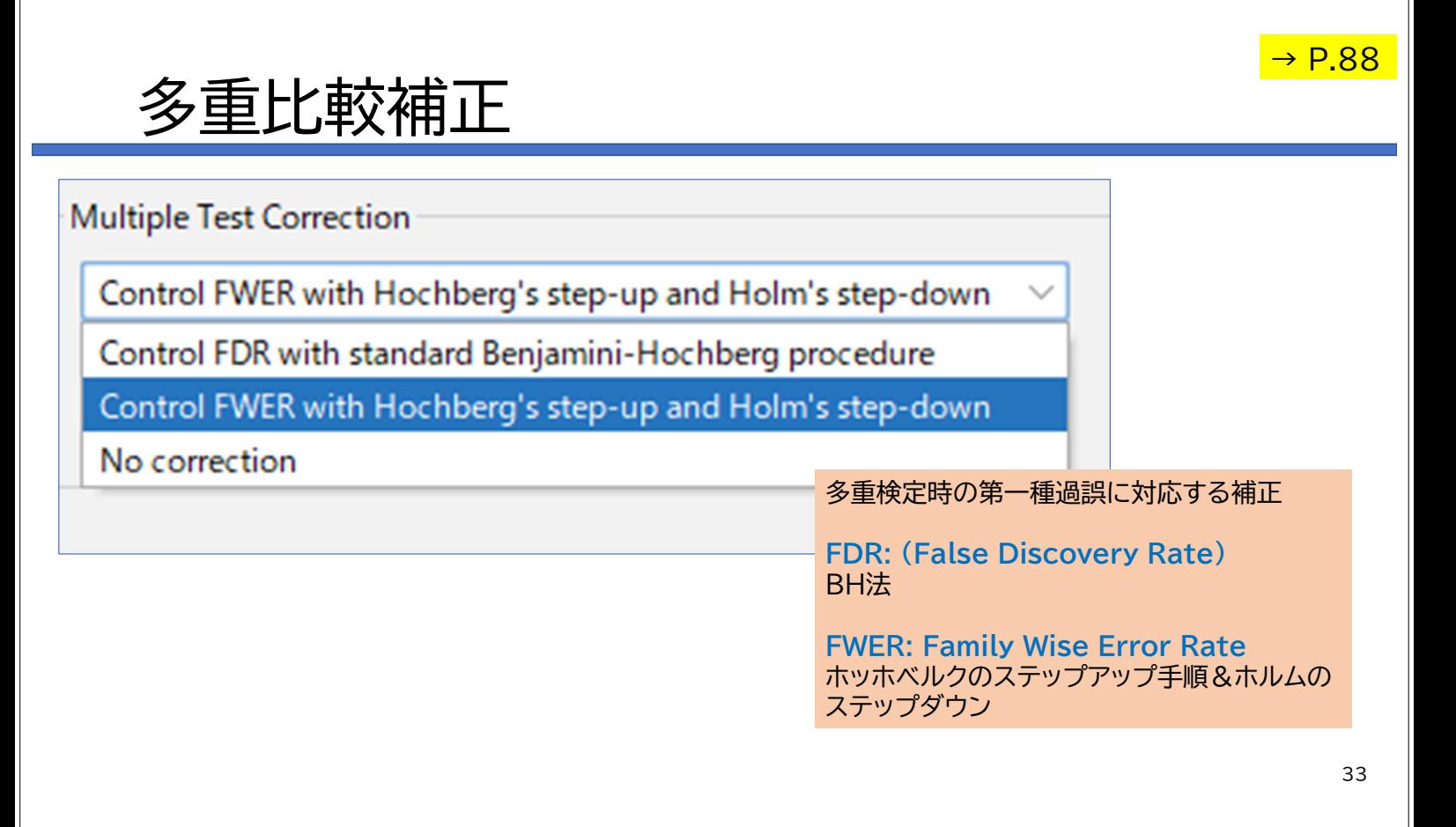

## 解析操作の流れ

- ソフトウェア起動 •新規作成、Ctrl + N (menuの「File」-> New やアイコンクリック)
- •検索パラメータ指定、検索開始
- •データ取り込み完了
- •属性付与、階層構造化
- •データ解析(定性解析、定量解析、検定)
- レポート

MATRIX<br>SCIENCE K.K.

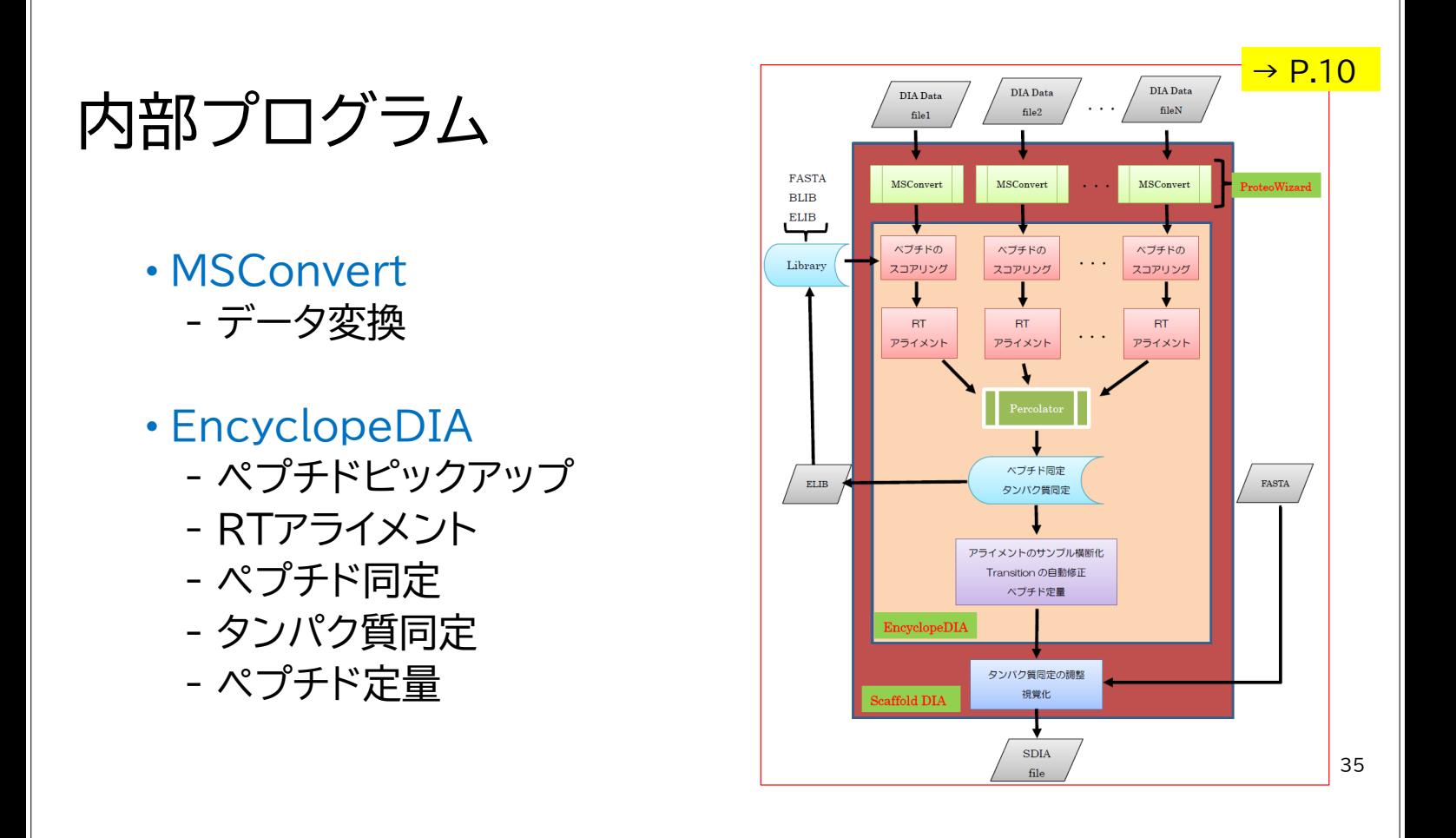

その他のトピックス(+日本語マニュアル対応ページ)

・タンパク質のグループ化、クラスター化 (→P.89) シェアペプチドの存在とタンパク質のグループ化ルール

 $\cdot$ Report  $(\rightarrow P.91)$ Scaffold DIAで出力可能なファイル

・Prositとの連携によるライブラリフリーサーチ (→P.93)

Prositでライブラリーを作成しScaffold で使用可能にするための 操作方法

・Gene Ontology

Scaffold DIAでGene Ontology情報を付与させるために 必要な前処理操作

### 英語マニュアルのAppendix

- Appendix A.Structure of Scaffold DIA files (\*.sdia)
- Appendix B.Computation of FDR in Scaffold DIA
- Appendix C. Summarization:Rolling up Values
- Appendix D. Missing Values
- Appendix E. Shared Evidence Clustering Algorithm
- Appendix F.Heat map clustering
- Appendix G.Techniques to Control the Family-wise Error Rate
- Appendix H. Using Principal Component Analysis
- Appendix I. How PCA is Performed in Scaffold DIA
- Appendix J. Description of Mouse Right Click Context Menu  $\mathbf{Commands}$   $\begin{array}{ccc}\n & \text{37} \\
& \text{38}\n \end{array}$

## インストール環境、その他

■インストール環境

### ・対応OS

Windows 10,11 (64bit)。MacやLinux利用の場合、mzMLを自身で準備

### ・メモリ

最低 4GB以上 しかし64GB以上を強く推奨(大規模解析なら128GB以上)

・ストレージ

最低 数百 MB 以上。高速SSD の使用を推奨

### ・CPU

使用可能なコア数の上限が 64コア <sup>38</sup>

MATRIX<br>SCIENCE K K